# Training Room Equipment User Guide

## TURNING ON THE SYSTEM

Touch anywhere on the wall control panel to start up the system. Select a function you want to do:

- Presentation: HDMI or Wireless (Solstice)
- Make a phone call
- Make a video call

The projector will drop down and turn on.

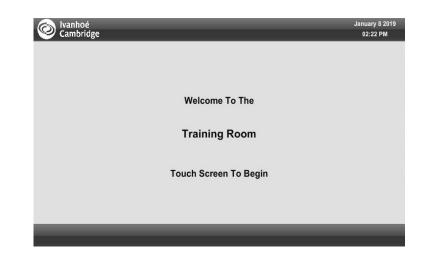

#### CONNECTING

To connect your laptop with HDMI/VGA cables

- Locate the HDMI cables and plug into the HDMI wall plate
- On the Touch Panel, select Wallbox Input

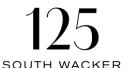

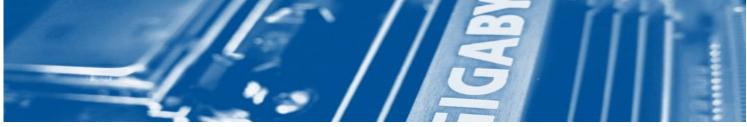

#### CONNECTING

To connect your laptop or other mobile device with Solstice:

- 1. Connect to <u>125 Amenities Center</u> Network WIFI Password: **4Seasons**
- 2. On the Touch Panel, select Wireless Presentation.
- On your laptop, open a browser and enter the IP address shown on the screen (192.168.20.20) and download the Solstice App
- 4. On your mobile device or laptop, download/install the Mersive Solstice app by clicking on "Get the App"
- 5. In the 'quick connect' field enter the IP: 192.168.20.20
- 6. Open Solstice
- 7. Enter the 4- digit Key Code that shows on the screen
- 8. When done, make sure to Disconnect from the app and the Training Room WiFi

To use the wireless handheld microphone:

- On the microphone, turn the switch **ON**
- On the Touch Panel, select **Tool** and **Volume Control**
- Adjust the volume for Handheld or Lavalier mic

#### Audio Issues:

If you are unable to hear your Guests on the other end of your call,

Click on your speaker icon and select 'Crestron'. For all video conference platforms, make sure 'Crestron' is selected.

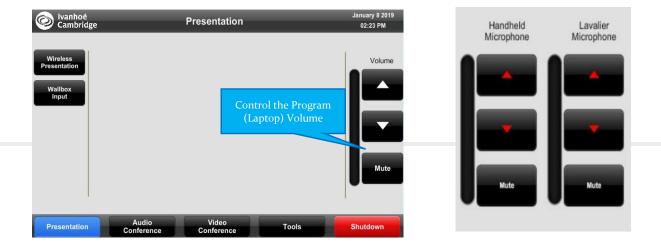

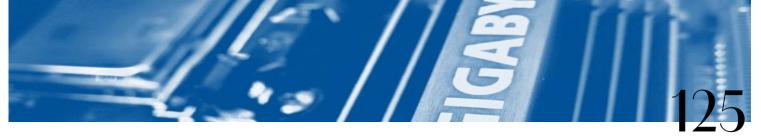

SOUTH WACKER

#### **AUDIO CALLING**

To make a phone call:

- Select Audio Conference
- Enter the phone number as 9 + 1 + Area Code
- Select **Dial**
- Note: This phone line only allows Out-Bound calls; In-bound calls won't work

To adjust the audio call volume:

- Select the **Up** and **Down** button to adjust the volume
- Select the **Mute** button to mute the phone call
- Select the **Privacy** button to mute all audio to the far-end, local only

## **VIDEO CALLING**

To make a video call:

- On the Touch Panel, select Video Conference
- Enter the far-end IP or IP address of the video bridge
- To receive a video the far-end needs to dial into our video system

IP address: 50.198.56.42

To share content for a video call:

- On the Touch Panel, select **Presentation Source** and select the source you want to share
- Wallbox HDMI connection
- Wireless Solstice wireless presentation
- Stop sharing
- PIP Picture in Picture mode

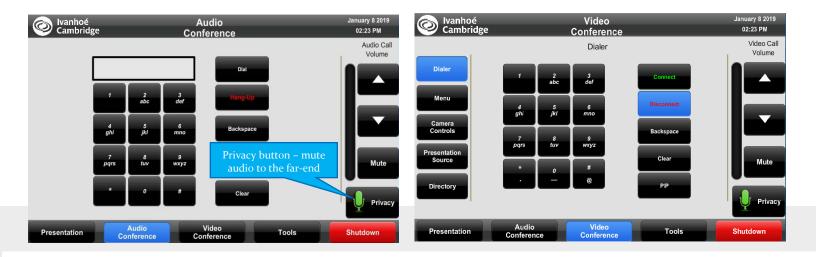

## **CAMERA CONTROLS**

To adjust the camera:

- Select Camera Control
- Select Front or Rear Camera

To save and recall a camera preset:

- Choose the camera location
- Press and hold the Preset # for 5 seconds to save the preset
- To recall the camera preset #, press the preset #

#### TOOLS PAGE

- Allows you to manually control the displays
- Allows you to individually control each audio level
- Select **X Close Return** back to the Main Page

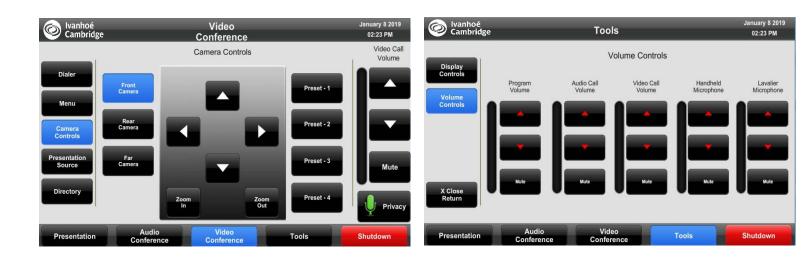